## **SuccessNet Plus**

## **Schedule Teacher Resources from the Planner**

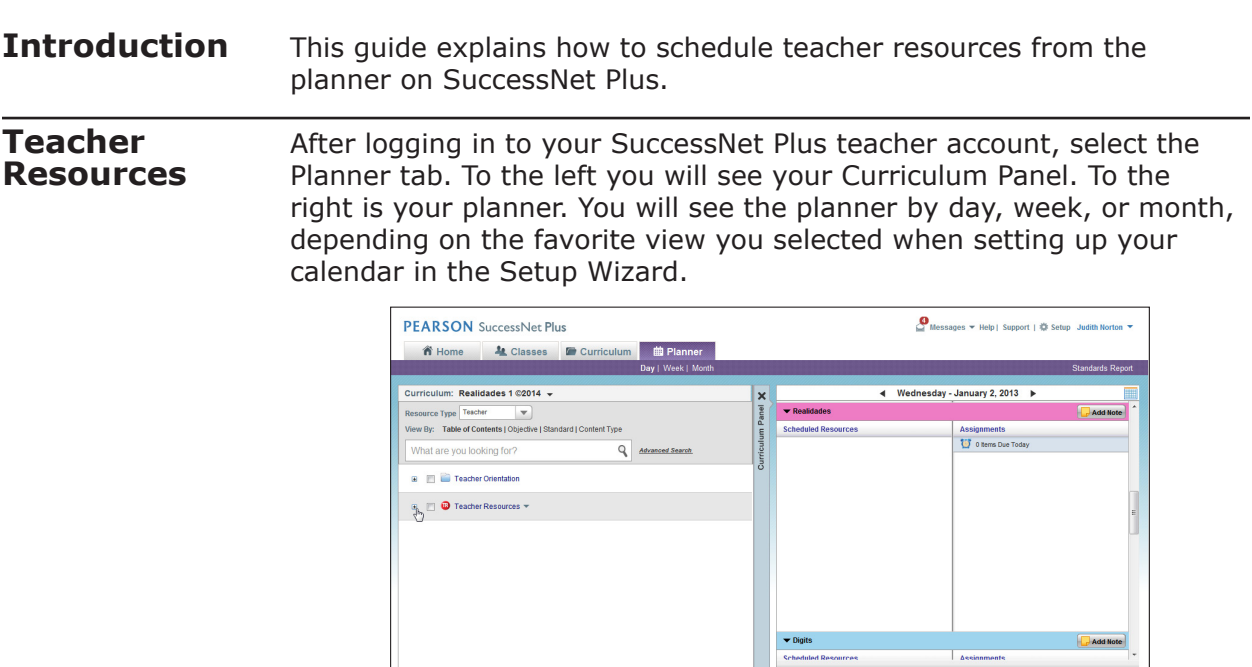

**Drag and Drop** Scheduling teacher resources from the planner is similar to assigning curriculum from the planner. Select **Teacher** from the Resource Type drop-down menu in the Curriculum Panel to view teacher resources only. Teacher resources vary by Pearson curriculum. Some examples of teacher resources that might be included with your curriculum include interactive whiteboard activities, lesson plans, assessment answer keys, and video program guides.

> Click the plus signs to display the folder contents until you come to the teacher resource you want to schedule. Click the resource icon, then drag and drop it onto the planner. Notice that the area turns a purple color to indicate it is a drop zone.

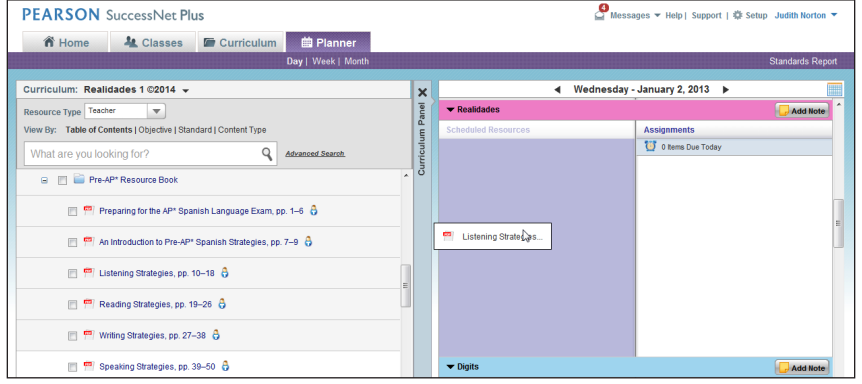

Copyright © 2012 Pearson, Inc. or its affiliates. All rights reserved.

You can also select multiple resources to drag and drop onto the planner. If you schedule resources using the drag-and-drop method, all resources are scheduled for the same day.

**Advanced Scheduling** Another method enables you to schedule lesson plans and teacher resources for one class over many days or many classes on one day. Select the resources you want to schedule by clicking the box to the left of the resource title. Notice how the selections turn dark blue. Now, select **Advanced Scheduling**.

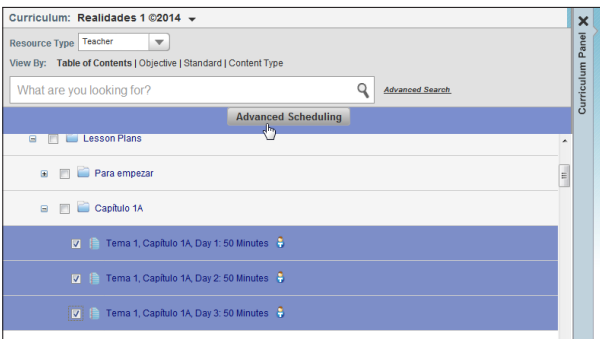

Choose the classes to which you want to add teacher resources. If you select **All resources on one day**, then all resources will be added to the date you select. If you choose **One Lesson Plan each day**, then each lesson plan will be scheduled over many days beginning with the date you select.

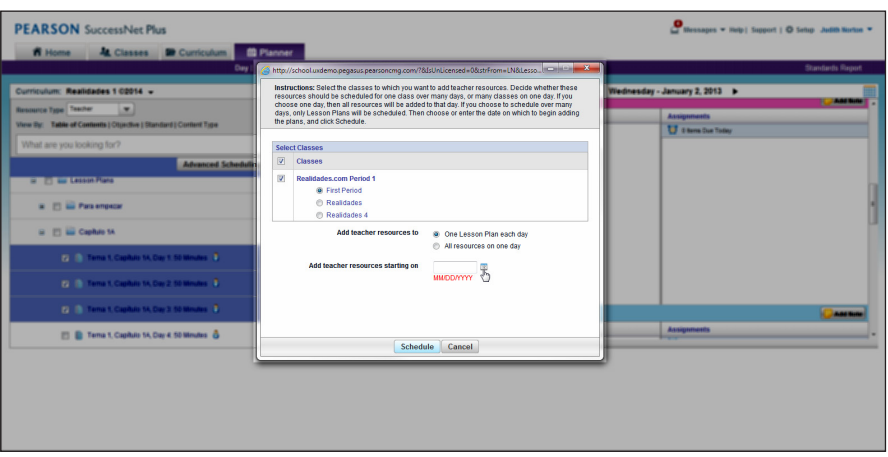

Lesson plans are the only type of teacher resources that can be scheduled over many days.

## **Review**

This guide explained how to schedule teacher resources from the planner on SuccessNet Plus.